# **Users Manual EV8x8x Models**

**Firmware Version 1.0.7 Document Version 1.2** 

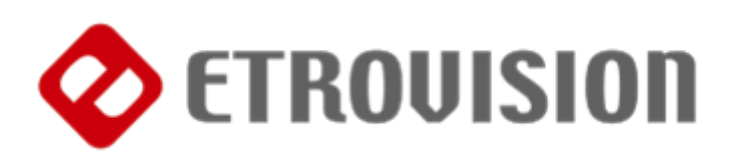

# **About This Guide**

The User's Manual provides functionality and instructions for the 1080p/5M series which includes:

- EV8180A
- EV8180F
- EV8180U
- EV8180U-YN
- EV8580F
- EV8580U-B
- EV8580U-C
- EV8580A
- EV8780U
- EV8781A
- EV8781U-C
- EV8781F

#### Before Using the IP Camera/Video Server

- $\checkmark$  Check the PC requirements
- $\checkmark$  Review the OS platform requirements
- $\checkmark$  Read an special and import precautionary information
- $\checkmark$  Having basic knowledge of network setup and configuration will be helpful

#### **Disclaimer**

© 2010 Etrovision Technology. All rights reserved.

EtroLink™ & AnyUSB™ are trademarks of Etrovision Technology; other product or service names mentioned herein are the trademarks of their respective owners. Information contained in this document may be superseded by updates. No representation or warranty is given and no liability is assumed by Etrovision Technology with respect to the accuracy or use of the information, or infringement of patents or other intellectual property rights. No licenses are conveyed, implicitly or otherwise, under any intellectual property rights.

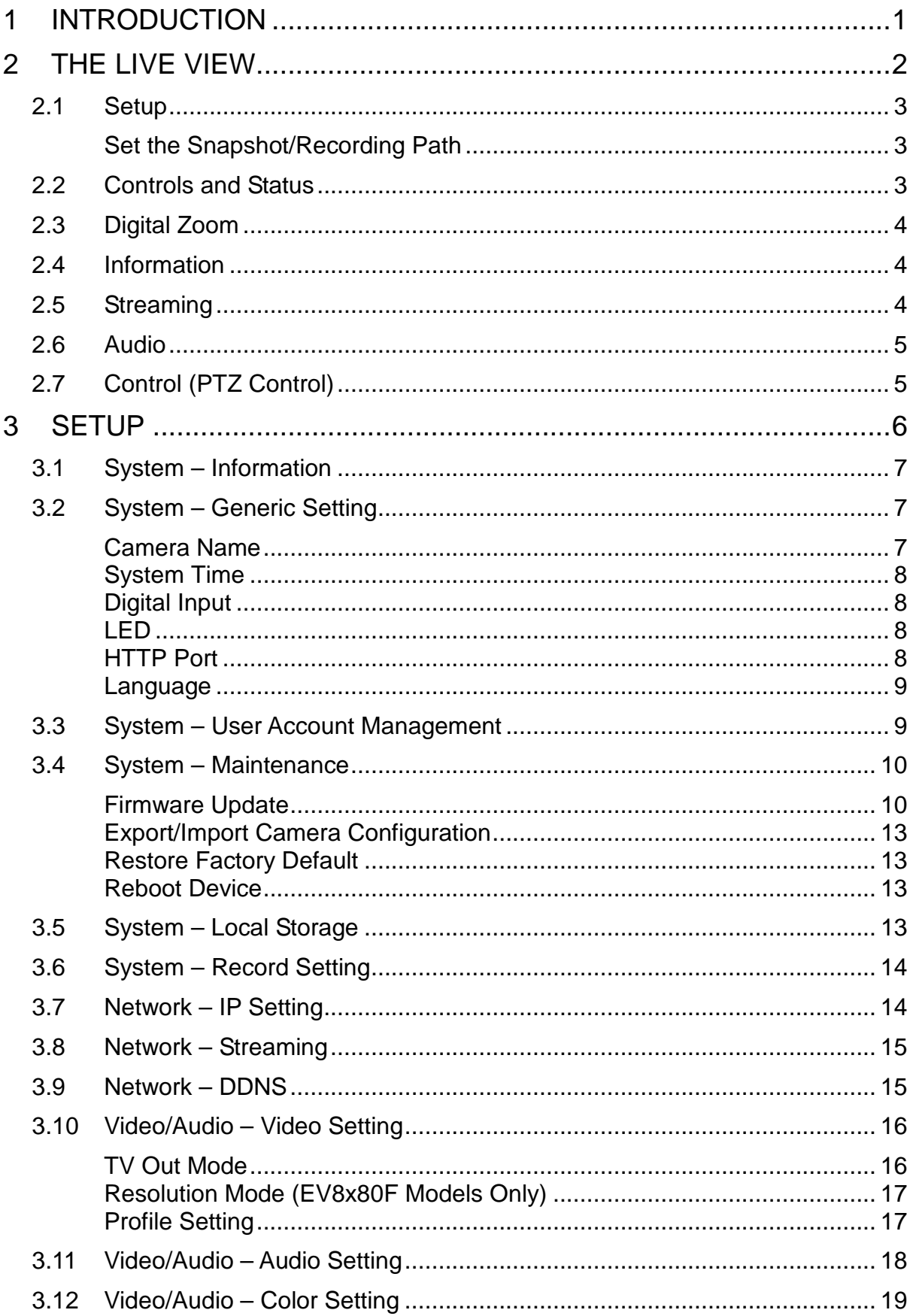

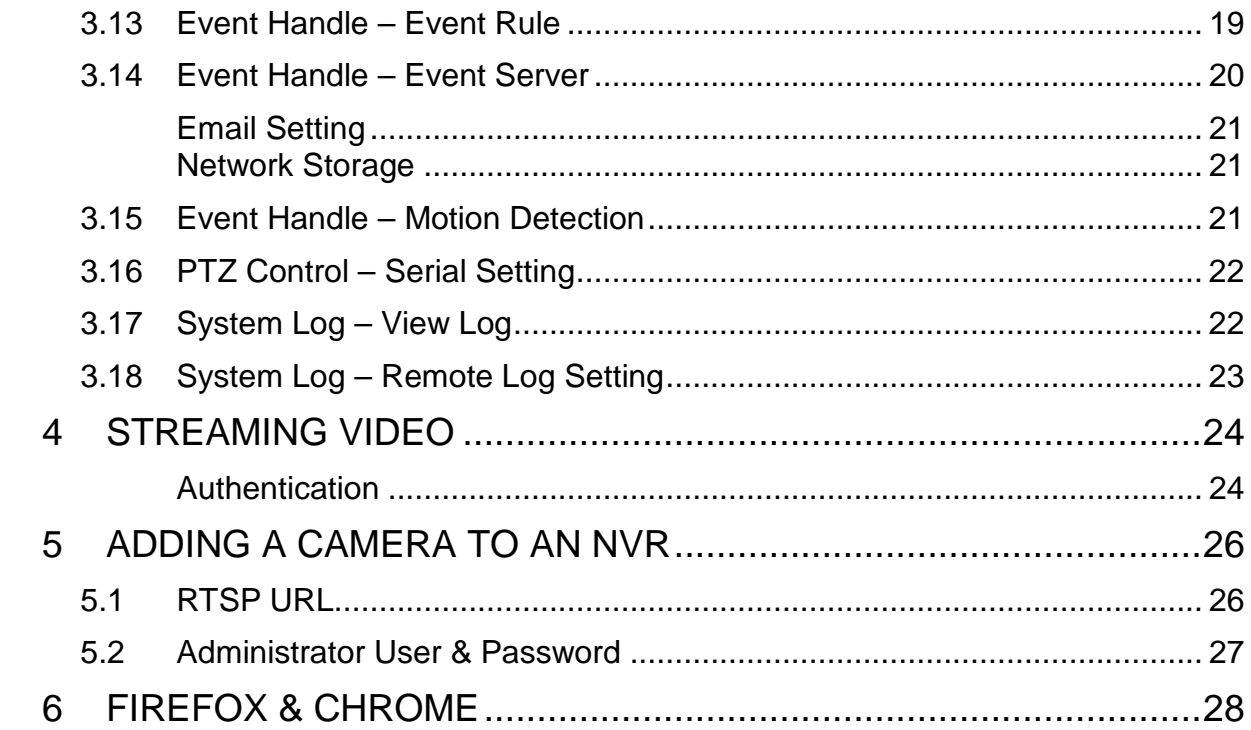

# **1 INTRODUCTION**

This guide is for the use with the 1080p/5MP series using firmware version 1.0.7.

Please pay close attention to areas that are highlighted in **YELLOW**. These areas highlight special instructions for this firmware release.

# **2 THE LIVE VIEW**

The IP camera web interface is made up of two main pages: the Live View page and the Setup page. The Live View provides the current display from the IP camera along with selected settings, configuration and functionality.

A login is required to access the web UI. The administrator username is "root", and the password by default is "pass".

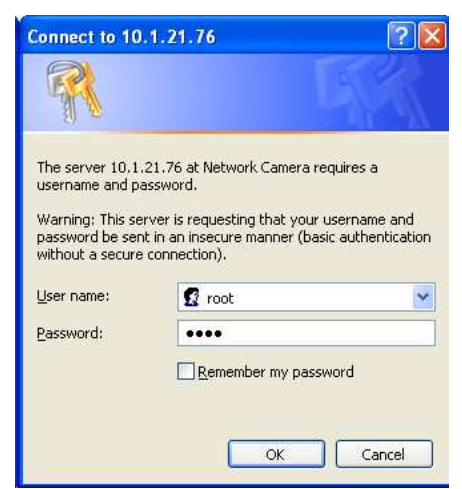

After logging into the IP camera via the browser, the user is first presented with the Live View interface.

Below is an example of the Live View page. Following the screenshot is a discussion of the different areas within the Live View page.

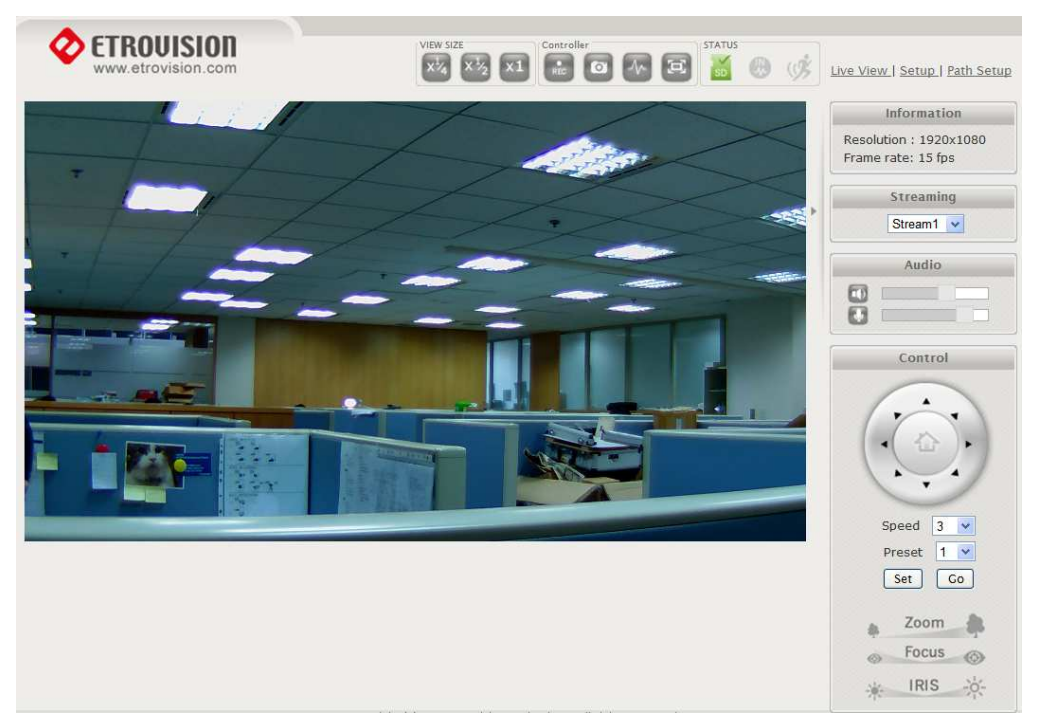

The right hand panel (Information, Streaming, Audio, Control) can be hidden by clicking the small arrow bordering the video and Streaming pane.

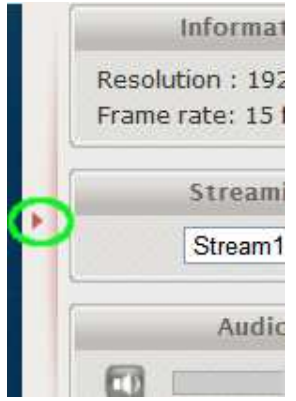

Click the arrow (highlighted in green) to hide/display the right side panel.

### **2.1 Setup**

In the top right corner of the screen are three links.

Live View | Setup | Path Setup

- Live View: the main viewing screen with various controls.
- Setup: provides the interface for most of the camera configuration.
- Path Setup: sets the default Snapshot/Recording path on the PC

### **Set the Snapshot/Recording Path**

Select **Path Setup** and then select the directory where Live View will write snapshots/recordings.

# **2.2 Controls and Status**

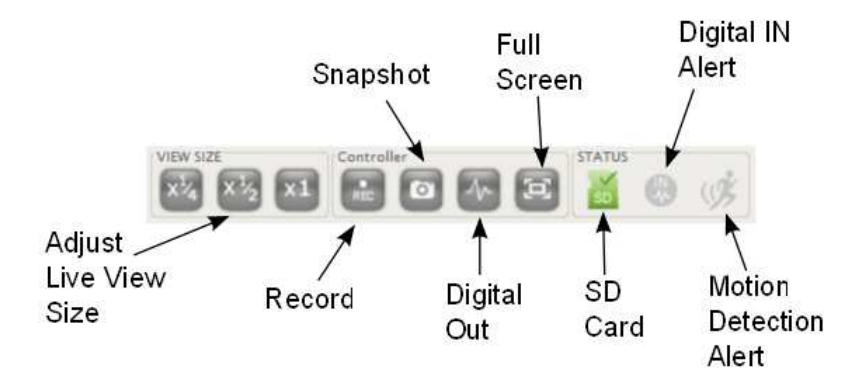

The View Size controls adjust the viewable screen size in Live View. The Zoom feature can be used, and

Record and Snapshot will capture video/snapshots to the local hard drive.

Digital Out will trigger a digital output signal (e.g. to an alarm).

Full Screen will display video in full screen mode. Click the **Esc** key to exit Full Screen mode.

SD Card shows the status of the SD card.

Digital In Alert will display when a digital in alert has been triggered.

Motion Detection Alert will display when motion detection has been triggered.

# **2.3 Digital Zoom**

The Digital Zoom feature allows zooming in on a specific area. When using the View Size controls, a magnifying glass icon will replace the mouse pointer icon.

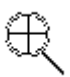

To magnify a specific area, place the magnifying glass icon over the desired area and left click the mouse. Additional left mouse clicks will continue to magnify wherever the mouse is placed.

To zoom out, right click the mouse.

If the mouse is moved to the edge of the image window, the mouse icon will change to a white, triangular icon.

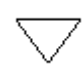

This icon allows moving the view using ePTZ (Electronic Pan/Tilt/Zoom) if the functionality is available and enabled.

### **2.4 Information**

Resolution and frame rate will be displayed in the Information pane.

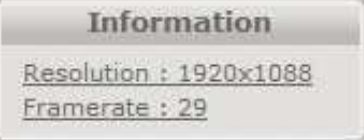

# **2.5 Streaming**

To toggle between different video streams, use the Stream drop down list.

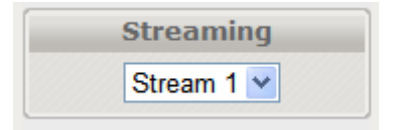

The number of ROI which are enabled in the Video Setting – Profile Setting will determine the number of streams available for viewing. See the "Video Control – Video Setting" section for more information.

# **2.6 Audio**

Audio volume controls for speaker and microphone. Clicking on the icon will mute or enable.

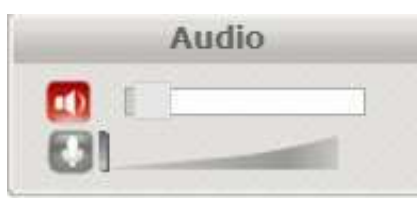

# **2.7 Control (PTZ Control)**

The PTZ control panel will not be present in those models where PTZ will not be used (e.g. EV8580). Use the Set button to mark a preset, and the Go button to use a preset.

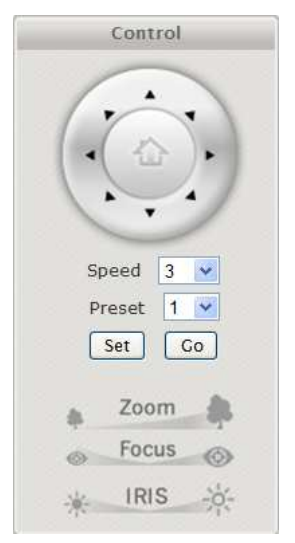

# **3 SETUP**

The web interface is made up of two main pages: the Live View page and the Setup page. The Live View page interface was introduced in the previous section.

The Setup interface is primarily used for viewing and configuring the IP camera's settings.

From the Live View page, click the Setup link at the top right side:

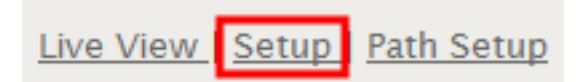

Below is a screenshot of the Setup page. The initial page displayed is the "System Information" page.

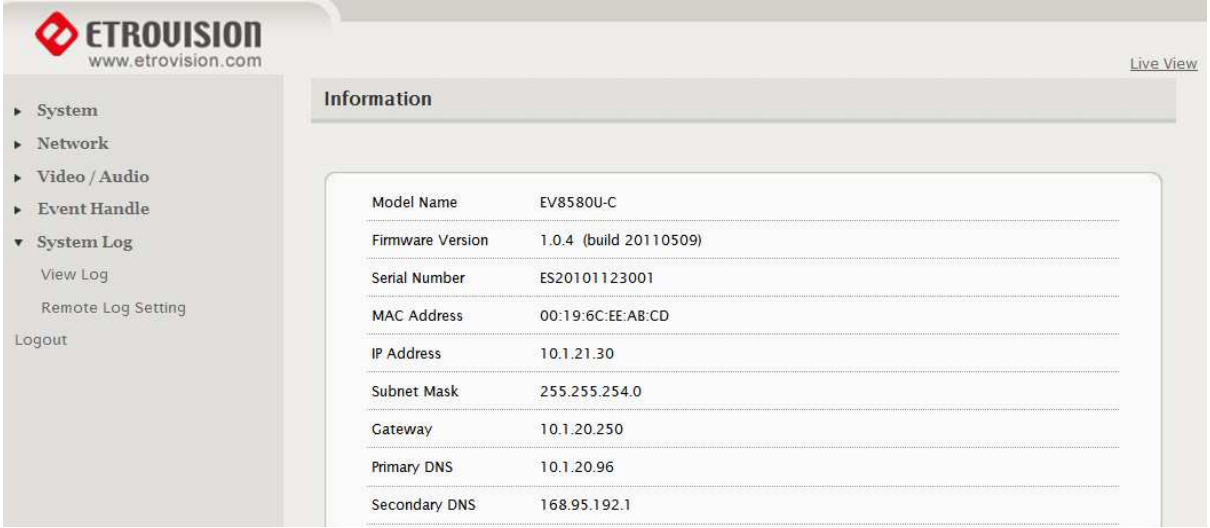

The left hand panel lists the configuration nodes which can be viewed and modified. Clicking on an item will reveal sub menus which are available.

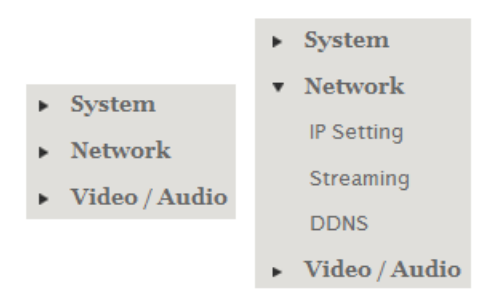

To return to the Live View page, click the Live View link in the right hand corner.

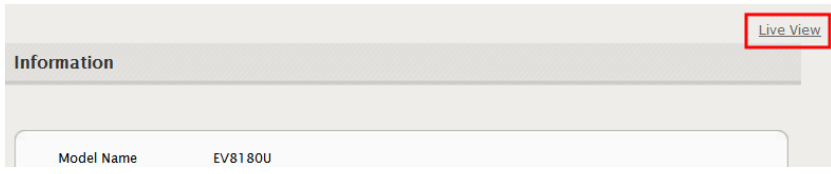

**NOTE**: Configuration changes in the Setup interface require clicking the **SAVE** button. Otherwise, changes will not be applied.

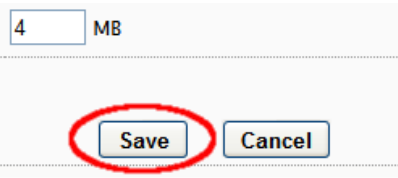

The following discusses the different basic configuration options within the Settings page.

### **3.1 System – Information**

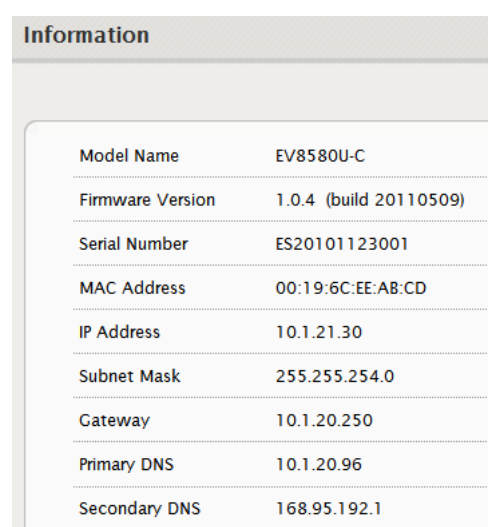

The Information page is always the initial page displayed when switching to the Setup view. Basic information related to the IP camera is displayed here.

The page only displays information; no changes can be made here.

### **3.2 System – Generic Setting**

#### **Camera Name**

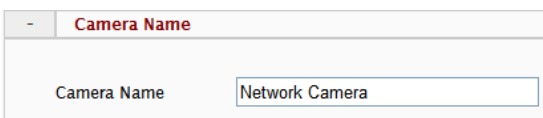

Enter a camera name if a specific name is desired.

### **System Time**

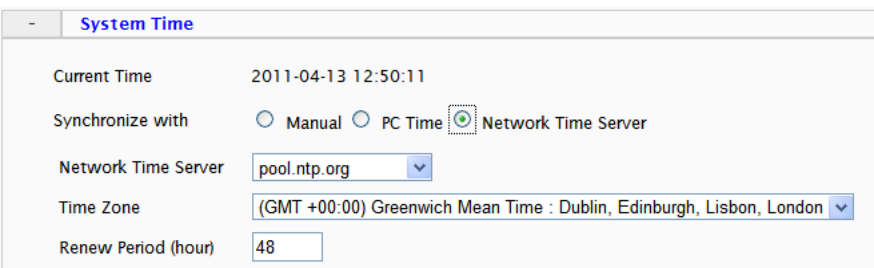

3 options are available:

- Manual: insert time manually
- PC Time: set to the current PC time
- Network Time Server: periodically synchronizes with a time server

For **Network Time Server** two standard options are provided. If another time server is preferred, then choose **others** from the list and add the address of the time server which will be used.

Renew Period specifies the synchronization schedule.

### **Digital Input**

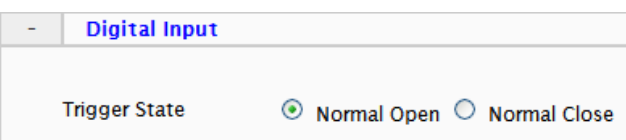

This defines the method by which the digital in sensor operates. If the normal condition is open (N.O.), then the alarm will be triggered when the circuit is closed. The opposite applies for N.C.

#### **LED**

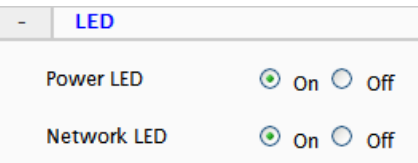

The camera LED lights can be enabled or disabled.

#### **HTTP Port**

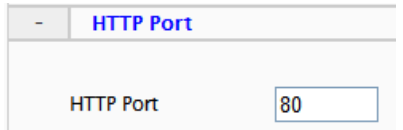

To use a non-default web server port, change the HTTP Port value.

#### **Language**

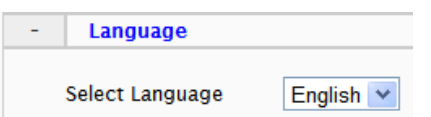

Currently English, Simplified Chinese and Czech are available.

### **3.3 System – User Account Management**

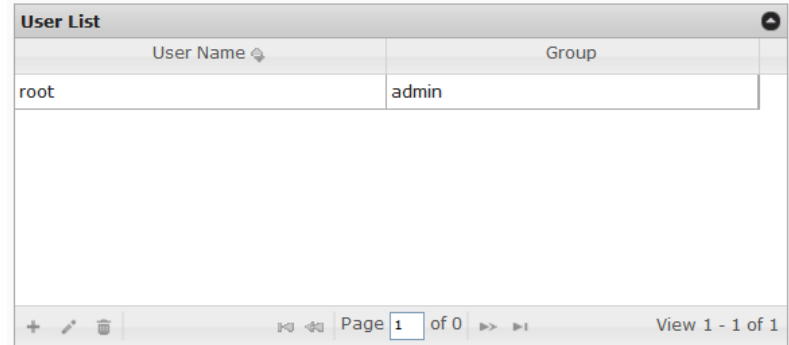

User accounts can be added, edited or deleted via the controls in the left corner.

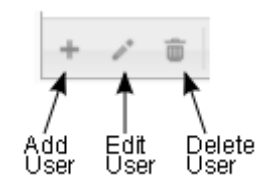

Users are assigned to a group (admin, operator or viewer).

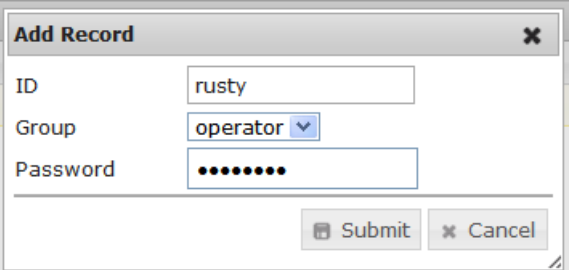

To edit or delete an account, highlight the account in the User List window and click the edit/delete button.

After making changes, click **SAVE** to apply changes.

# **3.4 System – Maintenance**

### **Firmware Update**

The firmware can be upgraded using the web UI or an SD card. After upgrading, the ActiveX controls and browser cache should be cleaned to prevent old controls & pages from being used.

#### **Web UI Firmware Upgrade**

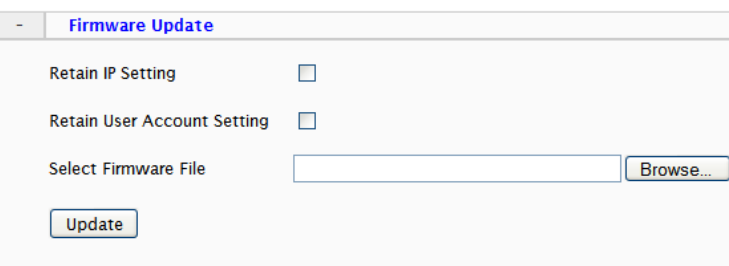

IP and User Account settings can be preserved by checking the appropriate boxes. After selecting the new firmware file, click **Update** to proceed. Messages that the camera is upgrading and rebooting will follow during the upgrade.

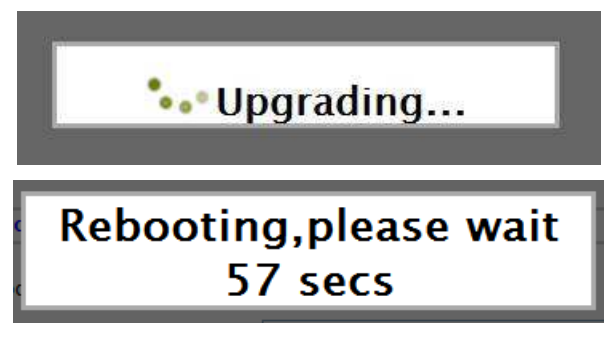

Perform the steps in "Clean the ActiveX and IE Cache & History" below, using Etroscan change the network settings (if applicable), then check the System Information page to verify the upgrade has been completed successfully.

#### **Upgrade using SD Card**

The SD card should be empty of any existing files before proceeding.

- 1. Rename the firmware file to **ev-fw.bin**, and copy the file to the SD card.
- 2. Insert the card into the camera's SD card slot.
- 3. Power on the camera, and wait about 1 minute. The green power LED will flash quickly during the upgrade, become stable briefly and slowly blink while performing a reboot.
- 4. Check EtroScan to verify the camera is available (IP address may have changed to factory default, 192.168.1.2).
- 5. Remove the SD card.
- 6. After web UI access is once again available, review the System Information page to verify the upgrade has completed successfully.

#### **Clean the ActiveX and IE Cache & History**

After upgrading, the ActiveX controls and IE cache & history should be cleared to prevent old pages and controls from being used.

Close all instances of IE and open 1 IE window. In the right corner, select **Tools- >Manage Add-ons**

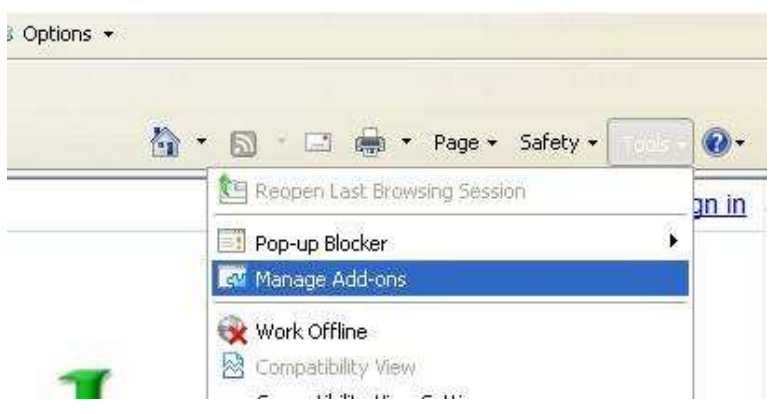

In the Manage Add-ons window, select "All add-ons"

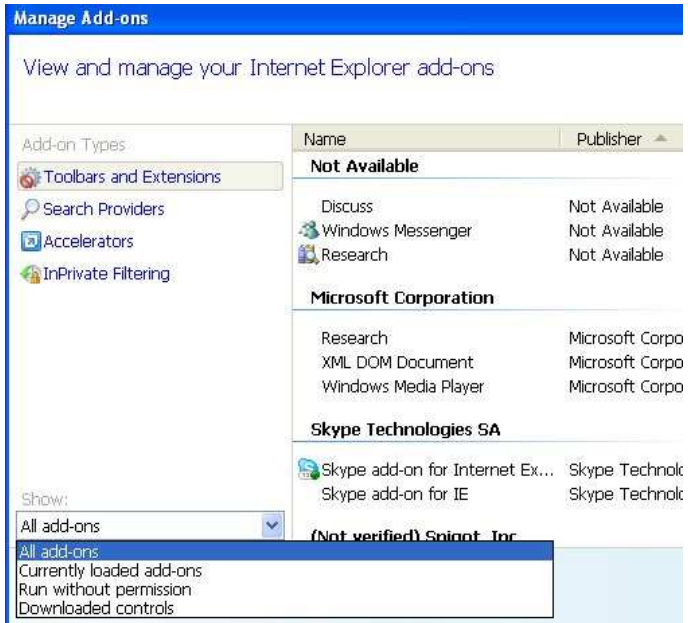

Scroll down and find Etrovision Technology, highlight one of the ActiveX controls, and click the **More Information** link.

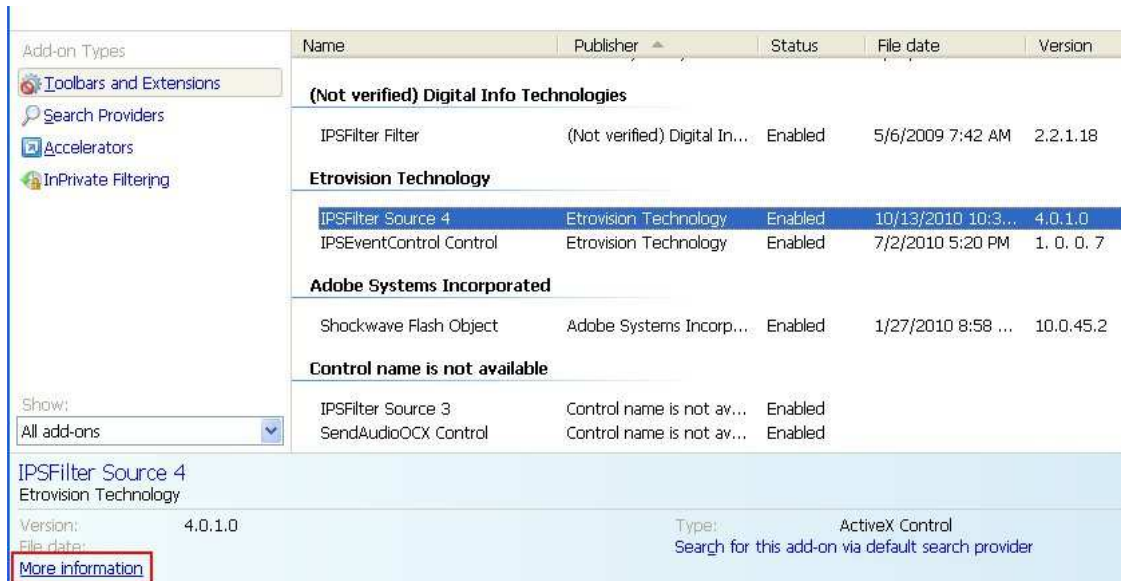

In the More Information window, click **Remove** to clear the ActiveX control from IE.

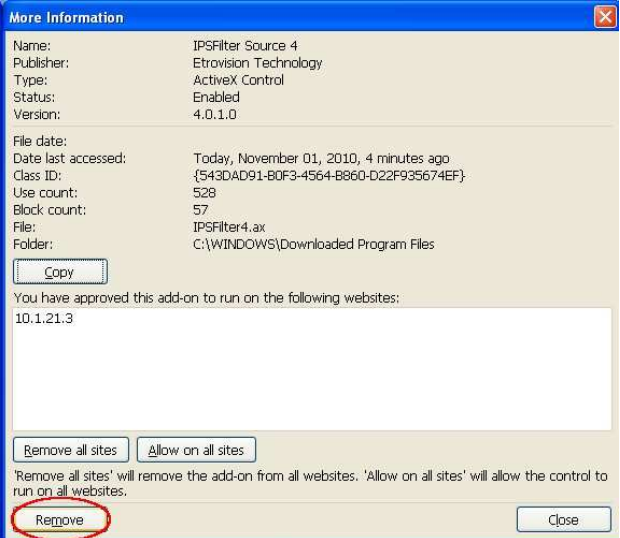

Repeat this for the remaining Etrovision Technology ActiveX components.

To clear the cache and browsing history, in the IE menu select **Tools->Internet Options**. Click the **Delete** button in Browsing History.

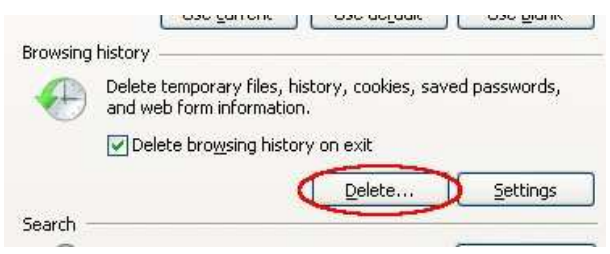

### **Export/Import Camera Configuration**

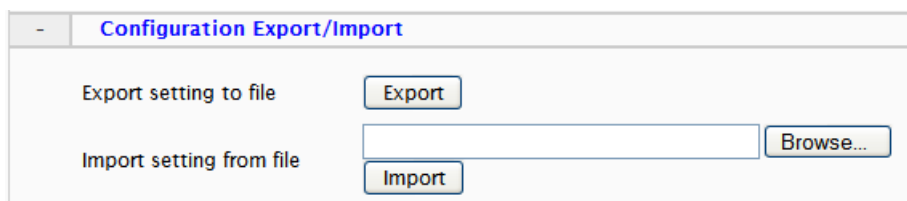

**Export** will save the camera's configuration settings to the PC in an archive file.

To import, first use **Browse** to select a camera's exported configuration file. Next click **Import** to proceed with replacing the current camera settings with the settings in the configuration file.

#### **Restore Factory Default**

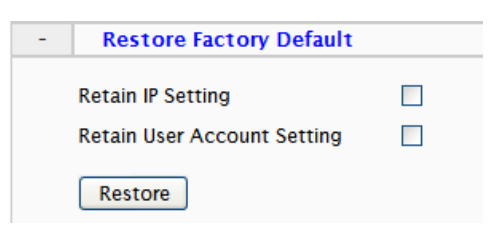

Replaces factory default settings via the web UI. Network and/or user account settings can be saved if the corresponding check boxes are selected.

#### **Reboot Device**

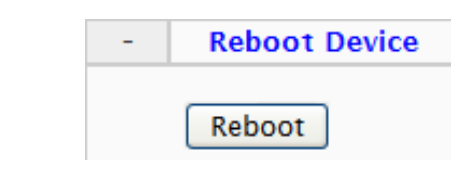

### **3.5 System – Local Storage**

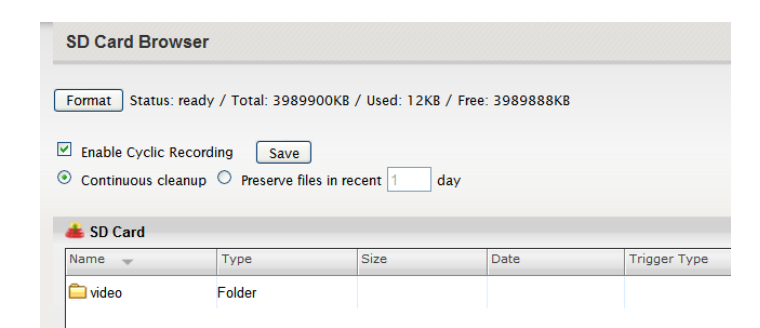

Format will format the card. **Note**: contents of the SD card will be lost. Double click on folders to go up/down a directory level.

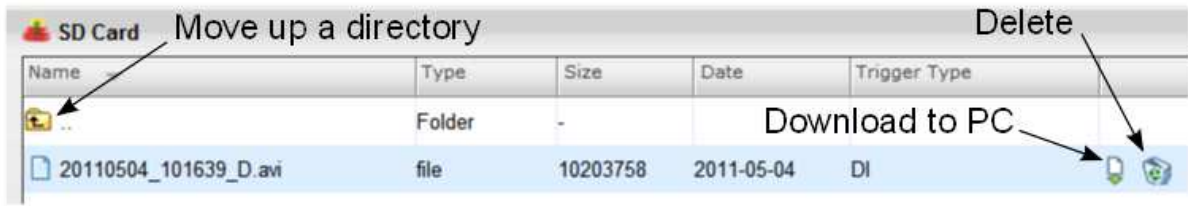

# **3.6 System – Record Setting**

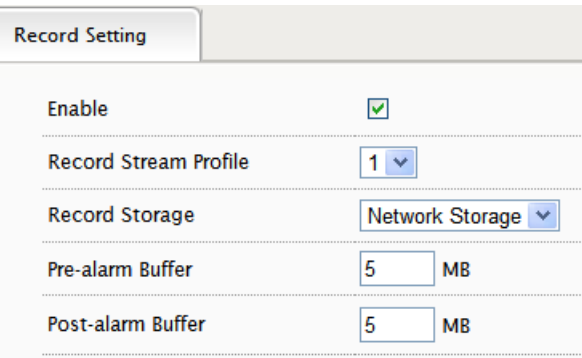

When recording is done via event triggers, Record Setting will define how the recording is performed. Record Stream Profile will only display currently enabled streams.

### **3.7 Network – IP Setting**

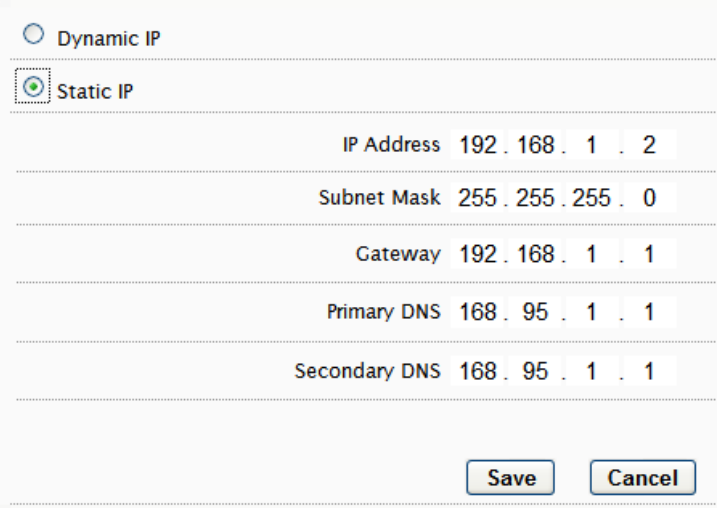

Select DHCP or Static IP for the camera. If using static, then enter the appropriate settings for your environment.

Please confirm all network related settings with the network administrator prior to making any changes.

### **3.8 Network – Streaming**

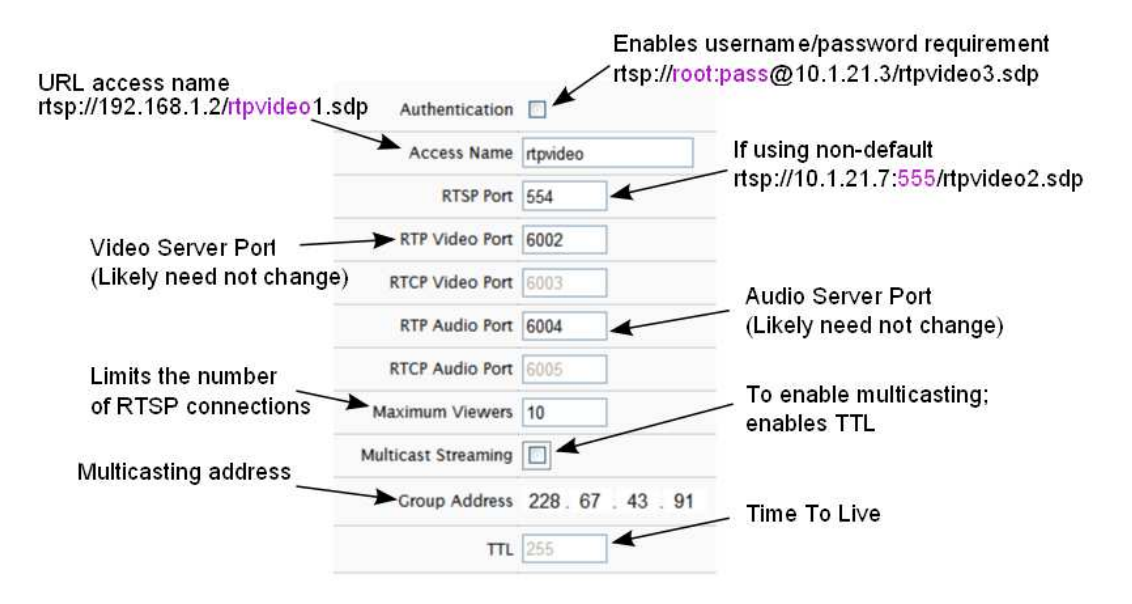

Video and audio server ports only need be changed if a network has security or operational restrictions using these ports. In most cases, the RTP/RTCP video and audio should use the default values.

Maximum Viewers refers to concurrent uses. Connections beyond this value will receive an error upon connection.

Multicasting allows sending a message or data to a group via a single message. The multicasting parameters are only for configuring a camera to use multicasting. A networking environment that supports multicasting must be setup which is beyond the scope of this document.

### **3.9 Network – DDNS**

DDNS is used to map a dynamically assigned IP address (a device using DHCP) with a hostname.

**NOTE**: Certain network configuration will likely be required (i.e. mapping the IP address recognized by the DDNS service to the IP camera) to implement DDNS. Therefore, the network administrator will likely need to be consulted.

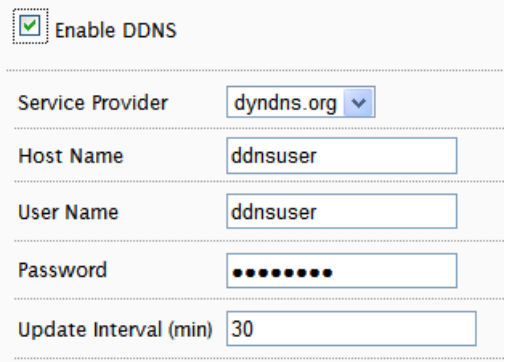

If the IP camera uses DHCP, a DDNS service can provide a hostname for use with the IP camera.

Registration with one of the DDNS service providers (ddns.nu, dyndns.org) is required for use of this feature.

# **3.10 Video/Audio – Video Setting**

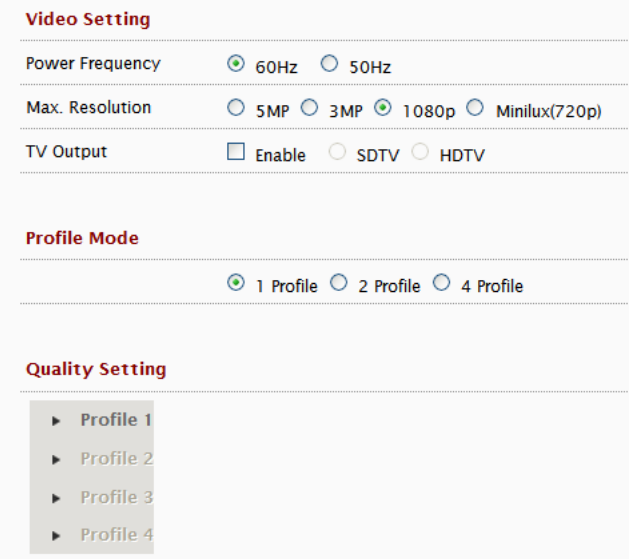

Deflicker can be adjusted if flickering is present due to artificial lighting. This setting should be set to match the utility frequency for a given country.

### **TV Out Mode**

TV Out Mode can be enabled with SDTV or HDTV options available.

- SDTV = CVBS output
- HDTV = YPbPr output

When **TV Out Mode** has been enabled, 2 video profiles will be enabled. Profile 2 will change to settings which will be used for the video out display (e.g. D1 resolution).

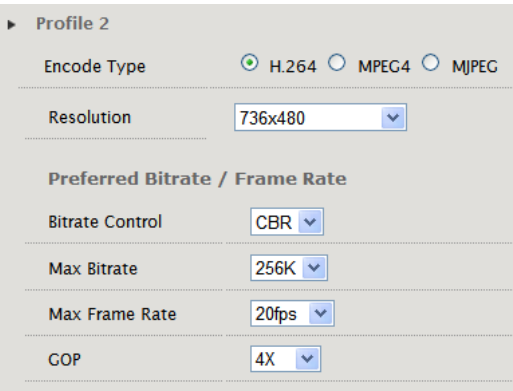

Profile 1 settings will not be modified.

### **Resolution Mode (EV8x80F Models Only)**

For the F model series, Resolution Mode provides a variety of resolution formats.

```
\odot 5M \odot 3M \odot Full HD(1080p) \odot Minilux(720p)
Resoultion Mode
```
**5M** will change Stream 1 to 5M (2592x1920) with a maximum 10fps for both Stream 1 and 2.

The 5M option limits ROI to 2, and recording via the camera (e.g. SD card) is disabled.

Minilux mode uses noise cancelation technology to provide clearer image quality in low lux conditions.

### **Profile Setting**

The Video Profile Settings control the ROI (Region of Interest) characteristics. The ROI video is streamed via RTSP protocol. See the "Streaming ROI" section for more on viewing ROI video.

The number of available ROI profiles for viewing can be set by selecting the appropriate option button.

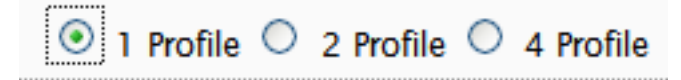

**4 Profile** defines each stream with a VGA resolution (640x480), while **1 Profile** and **2 Profile** settings provide some options for resolution.

Setting for specific ROI profiles can be found in the Video Quality Setting section.

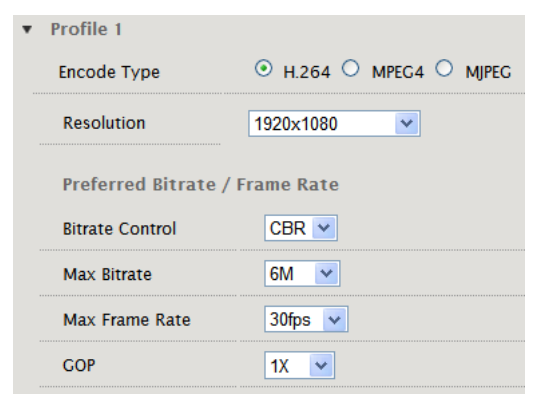

ROI profile 1  $\&$  2 are preconfigured profiles which have some settings that are configurable (e.g. FPS).

All profiles offer Constant Bit Rate (CBR) or Variable Bit Rate (VBR) mode, and the GOP (Group Of Pictures) can also be adjusted.

**4 Profile** defines each stream with a VGA resolution (640x480).

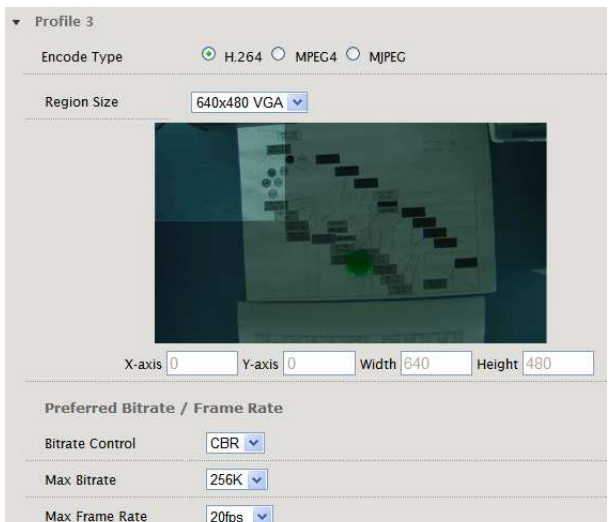

In the Region Size settings, the image has a mask covering area that will not be displayed; the lighter shaded area will be what is displayed for the ROI.

To adjust the ROI, click & drag the window or click within the masked area to reposition.

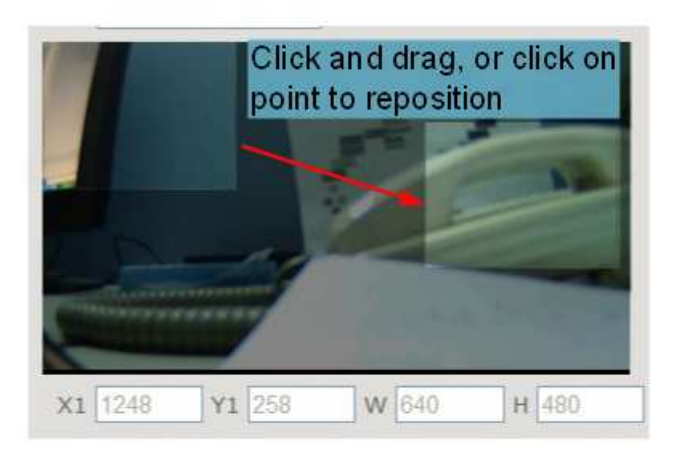

# **3.11 Video/Audio – Audio Setting**

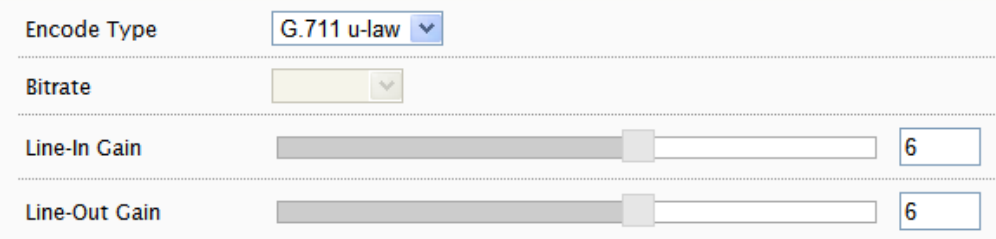

Select the desired audio codec. The **Bitrate** is configurable for some codecs.

# **3.12 Video/Audio – Color Setting**

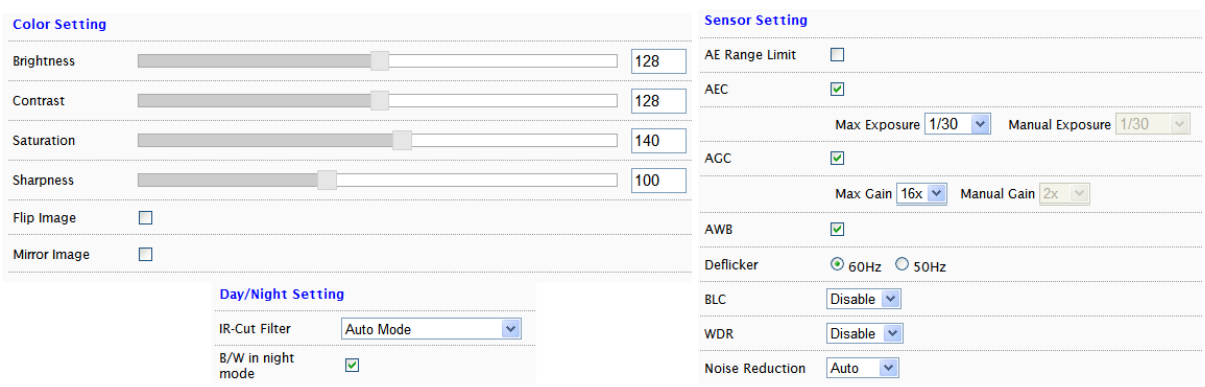

- Brightness
- Contrast
- Saturation
- Sharpness
- Flip: flip horizontally (top to bottom)
- Mirror: flip vertically (right to left)
- AE Range Limit: enabling exposes an upper/lower limit list of exposure values for configuration
	- Enabling also disables AEC & AGC settings and hides the setting controls
- AEC: Automatic Exposure Control; disabling enables Manual Exposure Max Exposure: maximum possible exposure time Manual Exposure: sets specific exposure time
- AGC: Automatic Gain Control; disabling enables Manual Gain Max Gain: maximum possible gain Manual Gain: sets specific gain setting
- AWB: Auto White Balance
- Deflicker
- BLC: Back Light Compensation; image EV (Exposure Value) can be increased to compensate for background lighting
- WDR: Wide Dynamic Range
- Noise Filter: image noise compensation; manual allows user to define level of noise reduction (0 none; 254 max). While noise reduction will smooth pixilation (usually in dark areas), too much may result in blurring.
- IR-Cut Filter: controls IR filter operation
- B/Win night mode: deselect if black & white not desired in night mode

### **3.13 Event Handle – Event Rule**

The Event Rule page is used to define actions (e.g. record to SD card) in response to the triggering of an event (e.g. motion detection).

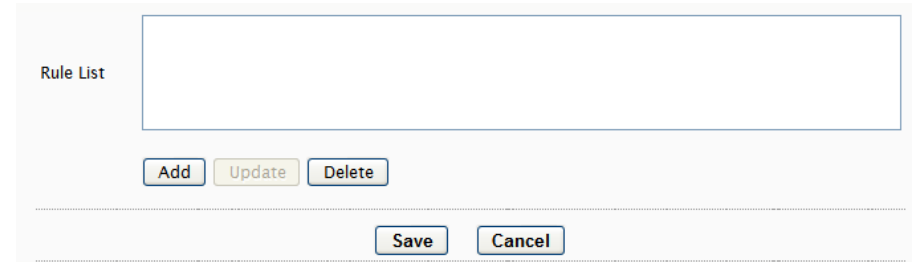

The Add/Update rule screens contain the same fields.

**Rule Name** is a user defined name for a user defined trigger/action. A trigger or action may require additional settings (e.g. motion detection area).

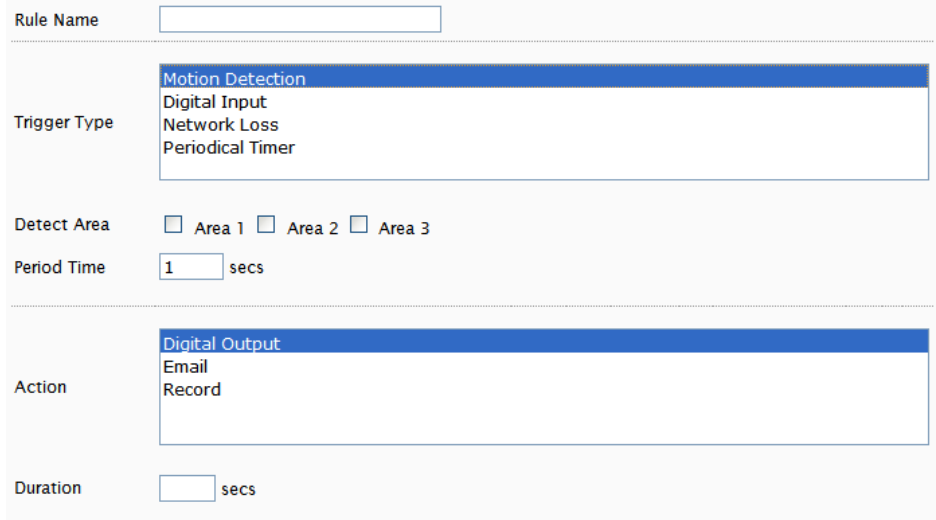

**Period Time** is a time interval during which an event can not be triggered. For example, if **Period Time** is set to 60, then after a specific event is triggered (e.g. motion detection), that event can only be triggered after 60 seconds.

This applies only to a user-defined event. If 2 motion detection events have been configured (e.g. MD1 and MD2), then if MD1 is triggered, MD2 can still be triggered regardless of MD1's Period Time setting.

Be sure to click **SAVE** in the main Event Rule screen to save any changes.

# **3.14 Event Handle – Event Server**

The Event Server page has configuration options for event notification via email and event driven video/images to network storage.

### **Email Setting**

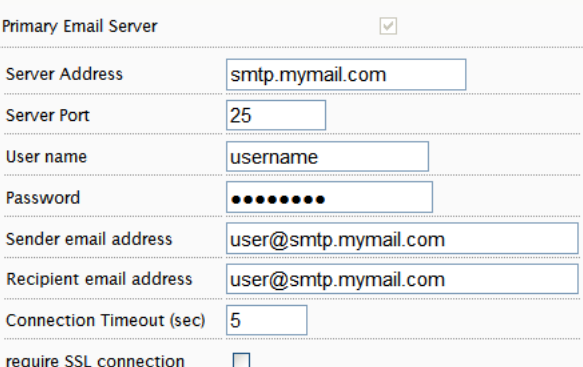

Enter the SMTP server for Server Address and all additional relevant details.

The username may only contain alphanumeric characters and the underscore character, "\_".

#### **Network Storage**

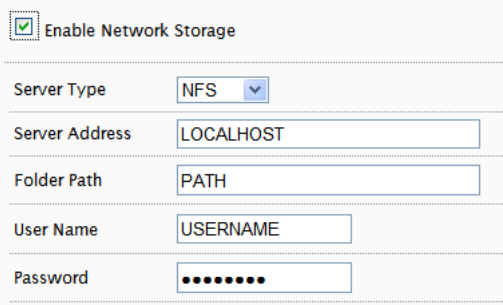

NFS and Samba are supported; if enabled then input relevant details.

### **3.15 Event Handle – Motion Detection**

To use motion detection, motion detection should be enabled and at least one motion detection area enabled. Checking the box for an Area (e.g. Area 1) enables it.

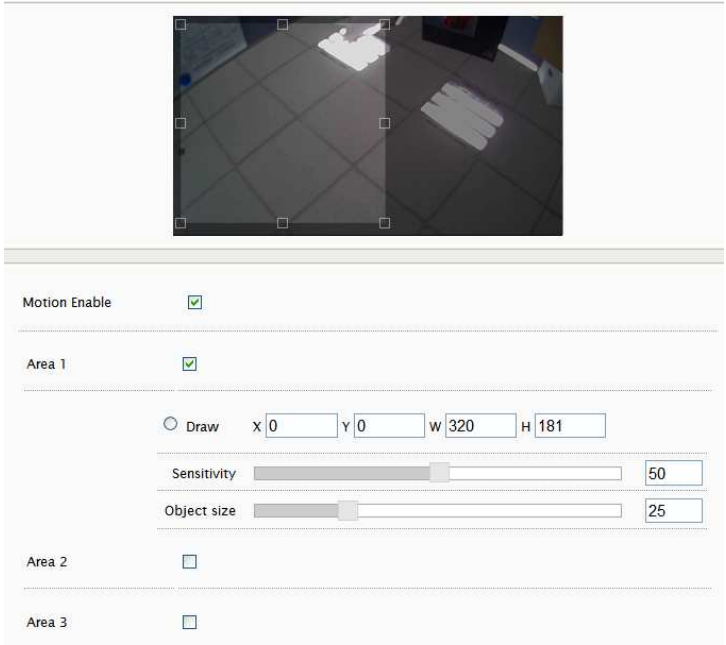

To modify a Detect Area, select "Draw" and click & drag to resize the detection area (light area) or specify coordinates (X, Y, W, H). X=horizontal, Y=vertical, W=width, H=height.

### **3.16 PTZ Control – Serial Setting**

PTZ settings can be applied if the camera will interact with a PTZ device.

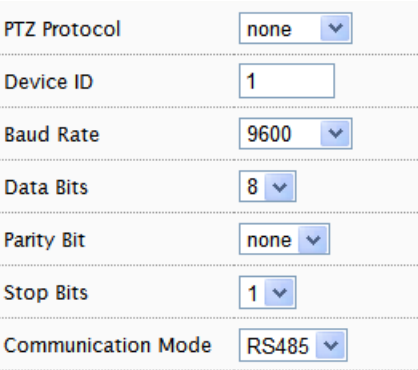

Pelco P and D are supported as well as RS-485 and RS-422 communication modes. Please refer to the PTZ device's required settings to configure the web UI PTZ settings.

# **3.17 System Log – View Log**

The System Log displays system and event details.

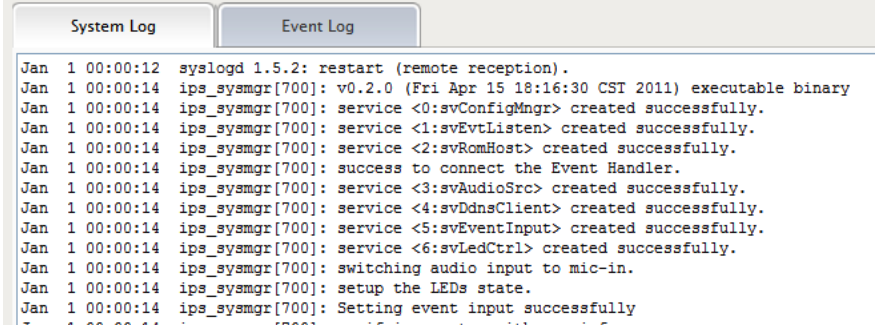

The System Log has information specifically related to basic system messages (e.g. startup, shutdown) while the Event Log contains information related to events triggered.

### **3.18 System Log – Remote Log Setting**

The System and/or Event log data can also be remotely logged. Check the box to enable and provide the corresponding log server address.

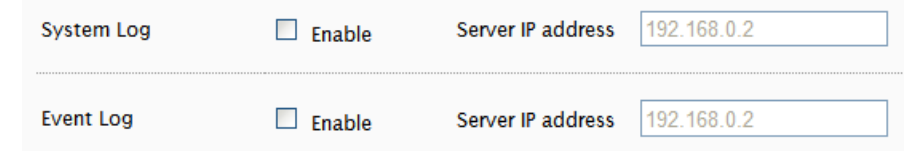

# **4 STREAMING VIDEO**

Video can be streamed to a video player (e.g. VLC) via RTSP protocol using the standard RTSP port number 554.

The URL is in the following format:

rtsp://[**IP ADDRESS**]/rtpvideo[**1-4 or 1-8**].sdp

Replace with the appropriate IP address.

rtpvideo1-4 represent video profiles with different characteristics. For more information on video profiles, see Video/Audio – Video Setting".

Using VLC for example, select **Media** from the menu bar and **Open Network Stream**.

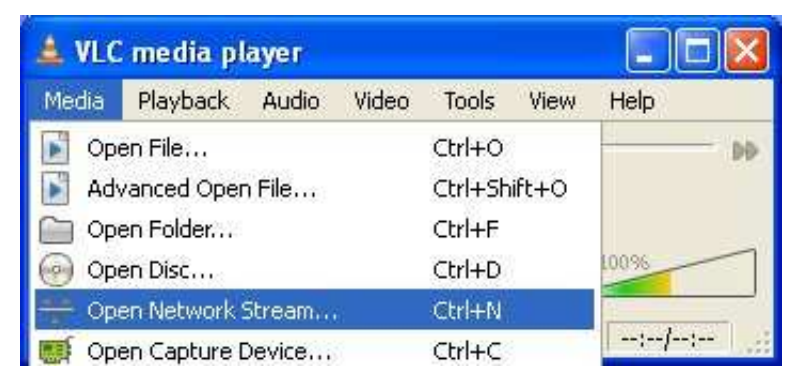

Next specify IP address of the camera and stream profile.

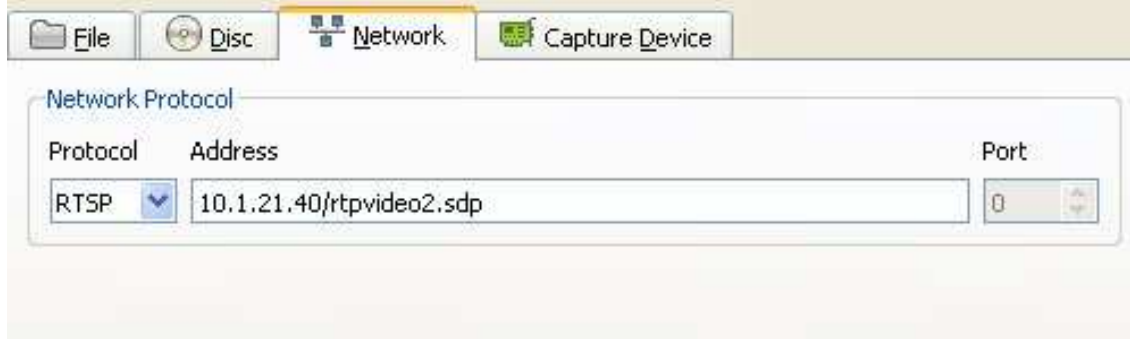

Click **Play** and video will begin streaming in the video player.

**WARNING**: firewalls and other network security may prevent video streaming.

### **Authentication**

If Streaming authentication has been enabled in Network -> Streaming Then a username/password must be supplied with the RTSP URL rtsp://**USERNAME:PASSWORD@**[IP ADDRESS]/rtpvideo[1-4].sdp

-Network Protocol

Please enter a network URL:

rtsp://root:pass@10.1.21.56/rtpvideo1.sdp

# **5 ADDING A CAMERA TO AN NVR**

The following gives some basic guidance for adding EV8x8x cameras to an NVR system that supports RTSP streaming. Please refer to the NVR instructions for specific details on how to add and administer cameras for the NVR system.

When adding a camera to an NVR, the NVR will likely require 3 configuration parameters from the camera:

- An RTSP URL
- An HTTP Port Number
- The administrator username and password

# **5.1 RTSP URL**

The RTSP URL will likely be the Profile 1 stream from the camera which by default will be in the following format:

rtsp://[**IP ADDRESS**]/rtpvideo1.sdp

This assumes that the default port, 554, is being used, the "rtpvideo" access name is defined, and camera profile stream 1 is being used.

Below is the Stream Setting page which defines the RTSP port and the Access Name.

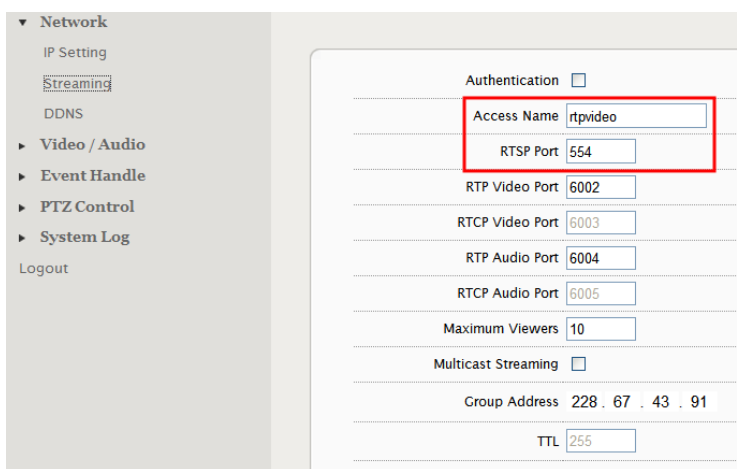

If the Access Name and/or RTSP Port have been changed, then specify the RTSP URL in the following format:

rtsp://[**IP ADDRESS**]:[**PORT#**]/[**ACESSNAME**]1.sdp

example: rtsp://10.1.21.138:555/ev1.sdp

The camera can be configured with multiple independent streams. The Video Settings page lists information related to the different profile streams.

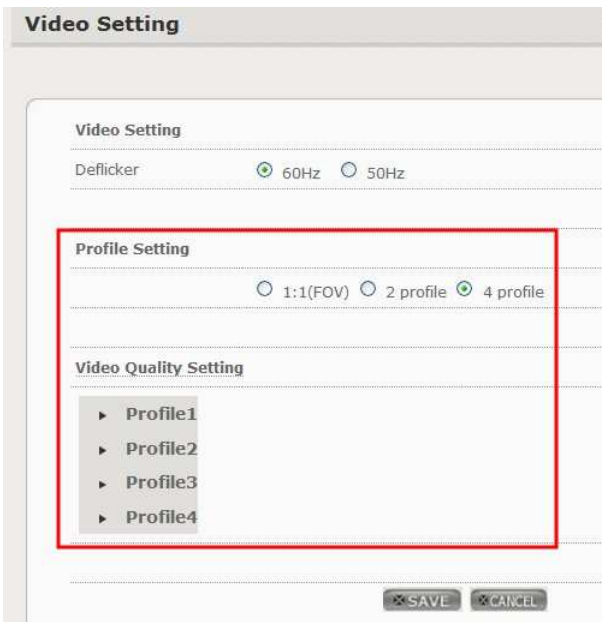

To assign a specific profile stream to the NVR, then append the appropriate profile number to the access name:

rtsp://[**IP ADDRESS**]/[**ACCESSNAME**][**PROFILE#**].sdp example: rtsp://10.1.21.38/rtpvideo3.sdp

# **5.2 Administrator User & Password**

The administrator username is "root" and the default password is "pass".

# **6 FIREFOX & CHROME**

While there is support for both Firefox and Chrome, the Live View interface will not have many of the controls available in IE. These controls are implemented using ActiveX which is only supported by IE.

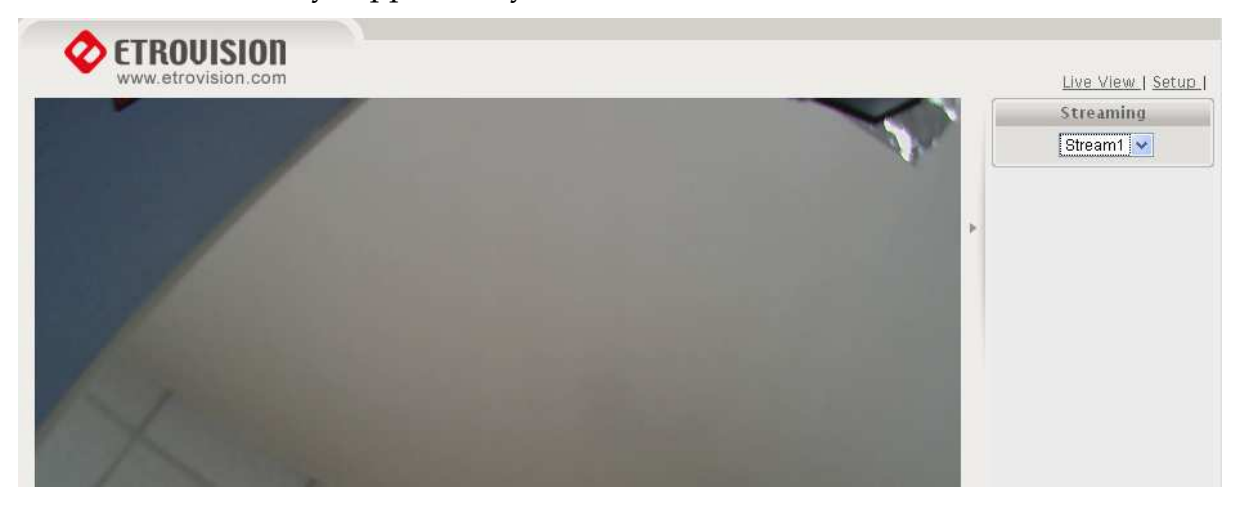